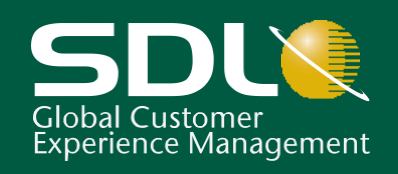

# **SDL Trados Studio 2014** Dokumentumok fordítása és ellenőrzése

## **Innovation Delivered**

Első lépések útmutató

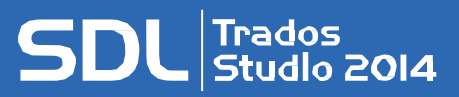

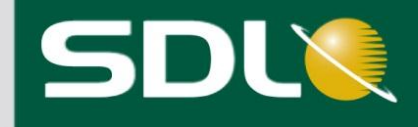

## <span id="page-1-0"></span>SZERZŐI JOG

SDL Trados Studio - Dokumentumok fordítása és ellenőrzése - Első lépések útmutató Szerzői jog ©2009-2013 SDL plc.

Minden jog fenntartva. Ha azt másként nem jelezzük, a jelen dokumentum teljes tartalma szerzői jogvédelem alatt áll, és az SDL plc. és a TECH-LINGUA Bt. szellemi tulajdonát képezi. Hacsak azt alább külön nem engedélyezzük, a dokumentumot vagy annak tartalmát tilos másolni, sokszorosítani, megjelentetni, letölteni, továbbítani vagy bármilyen módon közzétenni az SDL plc. és a TECH-LINGUA Bt. írásos engedélye nélkül.

Ez a termék tartalmazhat nyílt forrású vagy hasonló szoftvereket: a GNU Lesser General Public License version 3 (GNU Kevésbé általános közreadási szerződés) alatt terjesztett Hunspell; a GNU General Public License version 3 (GNU Általános Nyilvános Licenc) alatt korlátozásokkal teriesztett Sharpziplib and Spring.net; az IBM ICU License alatt teriesztett ICU; az Apache License version 2.0 alatt terjesztett Log4Net, Xalan és Xerces; a Nyílt forráskódú licenc 1.0 alatt terjesztett Wix és az SQLite, amely egy nyilvános tartomány és licenc nélkül szabadon terjeszthető.

A Trados, MultiTerm, SDLX, Passolo és TranslationZone az SDL plc. regisztrált védjegyei. A Translator's Workbench, Trados Studio, TagEditor, QuickPlace, AutoSuggest, BeGlobal és a GlobalConnect az SDL plc. védjegyei. Minden egyéb védjegy azok tulajdonosának tulajdonát képezi. A dokumentumban említett más vállalatok vagy termékek nevei azok tulajdonosának védjegyei lehetnek. Amennyiben az külön nincs jelölve, más vállalattal vagy termékkel semmiféle kapcsolat nem áll fenn.

Bár az SDL minden lehetséges intézkedést megtesz azért, hogy pontos és érthető információt biztosítson a termékről, ez a dokumentum jelen formájában érvényes, és valamennyi, a dokumentumot érintő garanciától, feltételtől és egyéb kikötéstől, melyet jogszabály által a polgárjogon keresztül vagy egyéb módon (beleértve a kielégítő minőségre és a rendeltetésszerű használat alkalmasságára vonatkozókat) fejeztek ki, illetve foglalnak magukba, a törvény által megengedett mértékben mentes.

A dokumentációban szereplő információk, beleértve bármely URL címet és egyéb weboldalhivatkozásokat, bármilyen értesítés nélkül módosíthatók. A szerzői jogban szereplő jogok korlátozása nélkül, az SDL plc. és a TECH-LINGUA Bt. kifejezett, írásos engedélye nélkül tilos a dokumentum bármely részét sokszorosítani, keresőrendszerbe tárolni vagy bevezetni, vagy bármely formában, értelemben, valamint céllal továbbadni (elektronikus, mechanikus módon, fénymásolat formájában, felvételként vagy egyéb módon).

Ez az útmutató az SDL Trados Studio 2014-hez készült.

2013. szeptember

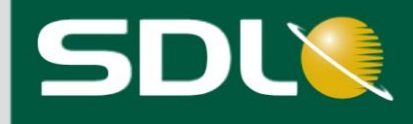

# <span id="page-2-0"></span>Tartalomjegyzék

![](_page_2_Picture_14.jpeg)

#### www.sdl.com

![](_page_3_Picture_1.jpeg)

![](_page_3_Picture_15.jpeg)

![](_page_4_Picture_1.jpeg)

## <span id="page-4-0"></span>Az első lépések útmutatóról

### <span id="page-4-1"></span>Kinek szól ez az útmutató és mit tartalmaz?

Ez az útmutató fordítóknak és lektoroknak, ellenőrzést végzőknek készült. A fájlok fordítására és ellenőrzésére fókuszál. Ezek lehetnek különálló fájlok, melyeket fordítás céljából nyitott meg, vagy lehetnek fájlok, melyeket egy projektből vagy projektcsomagból nyitott meg.

**MEGJEGYZÉS** Az SDL Studio GroupShare Project szerver segítségével végzett on-line munkafolyamatokról az SDL Trados Studio súgó videóiban és leírásaiban talál információt.

### <span id="page-4-2"></span>Az útmutató használata

Gyakorláshoz használhatja a program telepítésekor kapott mintafájlokat. Minden feladat az előzőre épül, tehát ha a mintafájlokat használja, akkor az utasításokat lépésről lépésre kell végrehajtania.

![](_page_4_Picture_70.jpeg)

## <span id="page-4-3"></span>Egyéb információforrások

Alább található néhány információforrás, amelyhez hozzáférhet:

- SDL Trados Studio súgó  $\bullet$
- SDL Trados Studio adatmigrációs útmutató  $\bullet$
- Projektmenedzsment Első lépések útmutató
- Fordítási memória menedzsment Első lépések útmutató  $\bullet$

![](_page_5_Picture_1.jpeg)

## <span id="page-5-0"></span>Az SDL Trados Studio bemutatása

### <span id="page-5-1"></span>Leírás

Az SDL Trados Studio lehetővé teszi különböző szervezetek számára, hogy fordítási projektjeiket minden szempontból hatékonyan kezelhessék. Az SDL Trados Studio magában foglalja a projektvezetők, fordítók, szerkesztők, lektorok és egyéb nyelvi szakértők által használt projektmenedzsment és számítógéppel támogatott fordítási (CAT) eszközöket. Ezek könnyen alkalmazható nézetekben találhatók, amelyeket az Önnek legmegfelelőbb módon rendezhet.

## <span id="page-5-2"></span>A nézetek

Az SDL Trados Studio-ban egy nézet megjelenítéséhez kattintson arra a gombra, amely a nézet nevét viseli vagy az adott nézet ikonjára. A nézet gombok a navigációs panel alján találhatók.

![](_page_5_Picture_7.jpeg)

![](_page_6_Picture_1.jpeg)

![](_page_6_Picture_11.jpeg)

![](_page_7_Picture_1.jpeg)

## <span id="page-7-0"></span>Munkafolyamatok

Több munkafolyamat közül választhat az SDL Trados Studio-ban. Ezek olyan munkafolyamatok, melyeket saját igényeinek megfelelően irányíthat és alakíthat. A jelen útmutatóban a következő munkafolyamatokat ismertetjük:

- Egyedülálló fájl fordítása
- Projektcsomag fordítása
- **MEGJEGYZÉS** Az SDL Studio GroupShare Project szerver segítségével végzett on-line munkafolyamatokról az SDL Trados Studio súgó videóiban és leírásaiban talál információt.

### <span id="page-7-1"></span>Egyedülálló fájl fordítási munkafolyamat

A következő diagram az egyedülálló fájl fordítási munkafolyamat egyik lehetséges fordítási módját mutatja be.

![](_page_7_Figure_9.jpeg)

![](_page_8_Picture_1.jpeg)

## <span id="page-8-0"></span>Projektcsomag fordítási munkafolyamat

A következő folyamatábra a projektcsomag fordítási munkafolyamat egyik lehetséges fordítási módját mutatja be.

![](_page_8_Figure_4.jpeg)

![](_page_9_Picture_1.jpeg)

## <span id="page-9-0"></span>Alapértelmezett nyelvpár-beállítások

Adott forrásnyelvről adott célnyelvre történő fordítás esetén azok beállításait nyelvpárok (language pair) tárolják. Az erőforrások és opciók úgy lettek kialakítva, hogy az összes olyan nyelvpár esetében alkalmazhatók legyenek, melyekre vonatkoznak. A többnyelvű erőforrások, mint a terminológiai adatbázisok és a szerveralapú fordítási memóriák több nyelvpárra is vonatkozhatnak. A kétnyelvű erőforrások, mint a fájlalapú fordítási memóriák. csak egy adott nyelvpárra vonatkoznak.

Még a dokumentumok fordítása előtt állítsa be ezeket az alapértelmezett beállításokat. Ezáltal minden egyes fordításhoz ugyanazokat a beállításokat és erőforrásokat alkalmazhatja. Például angolról németre történő fordítás esetén meghatározhatja, hogy melyik fordítási memóriát, terminológiai adatbázist és milyen egyéb erőforrásokat kíván használni.

## <span id="page-9-1"></span>Options (Beállítások) párbeszédablak

Az Options (Beállítások) párbeszédablakban határozhatja meg az alapértelmezett beállításokat.

Ha új fordításba kezd, az alapértelmezett fordítási memóriák és terminológiai adatbázisok automatikusan megnyílnak, és az alapértelmezett beállítások is érvénybe lépnek.

## <span id="page-9-2"></span>Nyelvpár-beállítások

Általában az **All Language Pairs (Összes nyelvpár)** szinten állíthatja be a fordítási erőforrásokat (még ha kétnyelvűek is), és ugyanitt módosíthatja a beállításokat. A beállítások így minden nyelvpárra, a fordítási erőforrások pedig az összes releváns nyelvpárra vonatkoznak.

Például:

- Ha az All Language Pairs (Összes nyelvpár) szinten olyan többnyelvű, szerveralapú  $\bullet$ fordítási memóriát választ, amely tartalmazza az angol-német és angol-francia nyelvpárokat, akkor ez a fordítási memória mindkét nyelvpár esetén alkalmazható.
- Ha az All Language Pairs (Összes nyelvpár) szinten 65%-ra módosítja a minimum egyezési értéket, akkor az minden nyelvpárra érvényes lesz.

![](_page_9_Picture_13.jpeg)

Minden egyes nyelvpár beállításaihoz adhat egyéni kivételeket. Például, ha meg akarja változtatni az angol-német nyelvpár minimum egyezési értékét, akkor azt az adott nyelvpár szintjén teheti meg.

![](_page_10_Picture_1.jpeg)

![](_page_10_Picture_18.jpeg)

## <span id="page-10-0"></span>Erőforrások

A következő erőforrások közül választhat:

![](_page_10_Picture_19.jpeg)

![](_page_11_Picture_1.jpeg)

![](_page_11_Picture_11.jpeg)

![](_page_12_Picture_1.jpeg)

### <span id="page-12-0"></span>Az alapértelmezett nyelvpár-beállítások meghatározása

Az angolról (egyesült államokbeli) németre (németországi) történő fordításnál, az alapértelmezett fordítási memóriák, terminológiai adatbázisok és AutoSuggest szótárak beállításához kövesse az alábbi utasításokat.

MEGJEGYZÉS Ezeket a beállításokat az All Language Pairs (Összes nyelvpár) szint megfelelő helyén kell elvégezni.

Egyéb nyelvpárok alapértelmezett erőforrásainak beállításához ugyanezt az eljárást követheti. Ebben a példában az SDL Trados Studio mintaprojektjét fogja használni. Ha már otthonosan mozog a lépések között, akkor arra használhatja azokat, hogy meghatározza saját alapértelmezett erőforrásait, amelyek az Ön által alkalmazott valamennyi nyelvpárra vonatkoznak majd.

- A szalagmenün válassza a File > Options (Fájl > Beállítások) menüpontot. Az Options  $1.$ (Beállítások) párbeszédablak jelenik meg.
- $2.$ Válassza ki a Language Pairs > All Language Pairs > Translation Memory and Automated Translation (Nyelvpárok > Összes nyelvpár > Fordítási memória és automatizált fordítás) szintet a navigációs sávban.
- $3.$ A Translation Memory and Automated Translation (Fordítási memória és automatizált fordítás) oldalon választhatja ki a fájlalapú és szerveralapú fordítási memóriákat. Válassza ki az English-German.sdltm minta fordítási memóriát.

![](_page_12_Picture_9.jpeg)

...Documents\Studio 2014\Projects\Samples\SampleProject\ TMs\English-German.sdltm

Ha a program az angol (egyesült államokbeli) - német (németországi) nyelvpárra vonatkozóan nem tartalmaz alapértelmezett beállításokat, akkor az Add Supported Language Pairs (Támogatott nyelvpárok hozzáadása) párbeszédablak jelenik meg. Pipálja be az új nyelvpár előtti jelölőnégyzetet, majd kattintson az OK gombra.

![](_page_12_Picture_80.jpeg)

![](_page_13_Picture_1.jpeg)

- $4.$ Válassza ki a Language Pairs > All Language Pairs > Termbases (Nyelvpárok > Összes nyelvpár > Terminológiai adatbázisok) opciót a navigációs sávban.
- A Termbases (Terminológiai adatbázisok) oldalon választhatja ki az SDL MultiTerm  $5.$ terminológiai adatbázisokat. Válassza ki a Printer.sdltb minta terminológiai adatbázist.

![](_page_13_Picture_4.jpeg)

...Documents\Studio 2014\Projects\Samples\SampleProject\Termbase\Printer.sdltb

![](_page_13_Picture_42.jpeg)

6. Válassza ki a Language Pairs > English (United States)->German (Germany) > AutoSuggest Dictionaries (nyelvpár > angol (egyesült államokbeli)-német (németországi) > AutoSuggest szótárak) opciót a navigációs sávban.

MEGJEGYZÉS AutoSuggest szótárakat csak az egyéni nyelvpár szinteken állíthat be.

![](_page_14_Picture_1.jpeg)

Az AutoSuggest Dictionaries (AutoSuggest szótárak) oldalon választhatja ki az  $7.$ AutoSuggest szótárakat. Válassza ki az AutoSuggest EN-US DE-DE.bpm minta AutoSuggest szótárt.

![](_page_14_Picture_3.jpeg)

...Documents\Studio 2014\Projects\Samples\SampleProject\AutoSuggest\AutoSuggest\_EN-US\_DE-DE.bpm

![](_page_14_Picture_52.jpeg)

Az alapértelmezett beállítások elmentéséhez kattintson az OK gombra. 8.

Ezek után, amikor angolról németre fordít, akkor a program ezeket a erőforrásokat használja majd.

![](_page_14_Picture_8.jpeg)

Az All Language Pairs (Összes nyelvpár) rész alatt további beállításokat adhat meg, mint például a minimum részleges egyezés (fuzzy match) értékeket és az automatikus helyettesítést. Ne felejtse el, hogy ezek a beállítások az összes nyelvpárra vonatkoznak majd. Ha csak az angol-német nyelvpárra vonatkozó beállításokat szeretné megadni, akkor azt a Language Pairs > English (United States) -> German (Germany) rész alatt teheti meg.

![](_page_15_Picture_1.jpeg)

## <span id="page-15-0"></span>Fordítás az SDL Trados Studio-ban

## <span id="page-15-1"></span>Fájl megnyitása fordításra

Az SDL Trados Studio-ban kétféle módon nyithat meg fájlokat fordításra. Az egyik módszer az egyedülálló fájl fordítása, míg a másik a fájl projektből vagy projektcsomagból való megnyitása.

![](_page_15_Picture_23.jpeg)

![](_page_16_Picture_1.jpeg)

#### <span id="page-16-0"></span>Egyedülálló fájl megnyitása fordításra

Tegyük fel, hogy a SamplePhotoPrinter.doc fájlt angolról (egyesült államokbeli) németre (németországi) kívánja fordítani. A fájl megnyitásához és az Options (Beállítások) párbeszédablakban előzetesen meghatározott beállítások elfogadásához kövesse az alábbi utasításokat.

 $1<sup>1</sup>$ Válassza a Files > Open > Translate Single Document (Fájl > Megnyitás > Egyedülálló dokumentum fordítása) opciót. Az Open Document (Dokumentum megnyitása) párbeszédablak jelenik meg.

![](_page_16_Picture_5.jpeg)

...Documents\Studio 2014\Projects\Samples\SampleProject\ en-US\SamplePhotoPrinter.doc

![](_page_16_Picture_47.jpeg)

 $2.$ Válassza ki a mintafájlt, majd kattintson az Open (Megnyitás) gombra. Az Open Document (Dokumentum megnyitása) párbeszédablak jelenik meg.

![](_page_16_Picture_48.jpeg)

![](_page_17_Picture_1.jpeg)

Az előzőleg kiválasztott fordítási memória automatikusan megjelenik a Translation Memory and Automated Translation (Fordítási memória és automatizált fordítás) részben.

- $\bigcirc$ Tipp A haladó beállítások meghatározásához kattintson az Advanced (Haladó) gombra. Ez az Options (Beállítások) párbeszédablakban kiválasztott terminológiai adatbázist és AutoSuggest szótárat is megjeleníti. Valamint egyéb, a fordításhoz használt erőforrásokhoz kapcsolódó beállítások is megielennek (például a minimum részleges egyezés érték, a TM frissítésekor használandó metaadatok és a konkordanciakeresés beállításai).
- Kattintson az OK gombra:  $3.$ 
	- A forrásnyelvi dokumentum fordítható tartalma egy kétnyelvű SDLXLIFF fájlban kerül azonosításra, szegmentálásra és elhelyezésre. A program a fájlt az Editor nézet Editor (szerkesztő) ablakában nyitja meg.
	- Az alapértelmezett fordítási memóriákat, terminológiai adatbázisokat és AutoSuggest szótárakat, melyeket korábban adott meg, a program automatikusan megnyitja. Az Options (Beállítások) párbeszédablakban megadott minden egyéb beállítás szintén automatikusan megnyílik.
- Nvomia meg a **bal Save Document (Dokumentum mentése)** gombot a Gyorselérési  $4.$ eszköztáron vagy válassza a File > Save (Fájl > Mentés) opciót:
	- A Save As (Mentés másként) párbeszédablak jelenik meg. Mentse el dokumentumát SamplePhotoPrinter.doc\_en-US\_de-DE.sdlxliff néven. Kattintson a Save (Mentés) gombra, ha ezzel a névvel kívánja elmenteni dokumentumát.
	- Egy ugyanilyen nevű projekt automatikusan létrejön: SamplePhotoPrinter.doc\_en-US\_de-DE.

![](_page_18_Picture_1.jpeg)

#### <span id="page-18-0"></span>Projektbeállítások módosítása

A Project Settings (Projektbeállítások) párbeszédablakban módosíthatja a beállításokat, miután már megnyitotta a fájlt. Amikor megváltoztatja a projektbeállításokat, akkor általában az All Language Pairs (Összes nyelvpár) szintjén lévő beállítások is módosulnak, éppúgy, mint amikor az Options (Opciók) párbeszédablakban meghatározta az alapbeállításokat.

Tegyük fel, hogy a részleges egyezés (fuzzy match) minimum egyezési értékét 65%-ra szeretné állítani. Ez a forrásnyelvi dokumentum szegmensei és a fordítási memória szegmensei közötti egyezés minimum értéke. A megadott érték alatt a program nem jeleníti meg az egyezéseket. Az alapértelmezett érték 70%.

A minimum érték módosításához:

A Translation Results (Fordítási eredmények) ablakban kattintson a Project Settings  $\mathbf{1}$ . (Projektbeállítások) gombra.

![](_page_18_Picture_7.jpeg)

A Translation Memory and Automated Translation (Fordítási memória és automatizált fordítás) oldalon belül az All Language Pairs (Összes nyelvpár) rész alatt jelenik meg a Project Settings (Projektbeállítások) ablak.

![](_page_19_Picture_1.jpeg)

Válassza ki a Language Pairs > All Language Pairs > Search (Nyelvpárok > Összes nyelvpár  $2.$ > Keresés) menüpontot a navigációs sávban.

![](_page_19_Picture_3.jpeg)

- A Translation (Fordítás) rész alatt állítsa a Minimum match value-t (minimum egyezési 3. értéket) 70-re.
- 4. Az OK gombra kattintva fogadhatja el az éppen megnyitott dokumentumra vonatkozó keresési beállításokat.

![](_page_19_Picture_6.jpeg)

A dokumentum fordításához tartozó utasításokat lásd a Első pillantás az SDL Trados Studio fordítási környezetére részben.

![](_page_20_Picture_1.jpeg)

#### <span id="page-20-0"></span>Fájl megnyitása projektből vagy projektcsomagból

Tegyük fel, hogy projekt csomagot kapott ügyfelétől, amely a fordításra vagy ellenőrzése váró fájlokat tartalmazza. A csomag megnyitásához és tartalmának fordításához kövesse az alábbi lépéseket:

#### Projektcsomag megnyitása

 $1.$ Válassza a File > Open > Open Package (Fájl > Megnyitás > Csomag megnyitása) opciót. Az Open Package (Csomag megnyitása) párbeszédablak jelenik meg.

![](_page_20_Picture_6.jpeg)

Ha folytatni kívánja a feladat ezen részét, akkor kérjen meg egy másik SDL Trados Studio felhasználót, hogy hozzon létre egy projektcsomagot, amelyet Ön az SDL Trados Studio-ban megnyithat.

 $2.$ Válassza ki a projektcsomagot, amelyet meg szeretne nyitni, majd kattintson az Open (Megnyitás) gombra. Az Open Package (Csomag megnyitása) varázsló Review Package Contents (Csomag tartalmának áttekintése) oldala jelenik meg.

![](_page_20_Picture_79.jpeg)

- A csomag importálásához kattintson a Finish (Befejezés) gombra. Az Importing Package 3. (Csomag importálása) oldal jelenik meg.
- 4. Amennyiben ez az első projektcsomag, amit megnyit a szoftverrel, a Studio alapértelmezetten létrehoz egy projektmappát a Dokumentumok mappában. A mappa neve megegyezik a csomaghoz hozzárendelt projekt nevével. A Review Package Contents (Csomag tartalmának áttekintése) ablak Browse (Tallózás) gombjára kattintva módosíthatja a projekt mappájának helyét.
- Ha az importálás befejeződött, az Open Package (Csomag megnyitása) varázsló 5. bezárásához kattintson a Close (Bezárás) gombra. Ezzel a program egy projektet hoz létre a csomagban szereplő projekt részletei alapján, és megnyitja azt.

![](_page_21_Picture_1.jpeg)

#### Projektfájl megnyitása

Az éppen megnyitott és a projektcsomaghoz rendelt projekt lesz az aktív projekt. Most már megnyithatja a projektfájlokat fordításra.

![](_page_21_Picture_4.jpeg)

Eme feladat követéséhez használja az alkalmazás Sample Project nevű fájlját. Ha nem ez az aktív (éppen kiválasztott) projekt, akkor váltson a Projects (Projektek) nézetre és kattintson kétszer a Sample Project sorra.

...Documents\Studio 2014\Projects\Samples\SampleProject\ Sample Project.sdlproj

A Files (Fájlok) nézet megjelenéséhez kattintson a nézetek navigációs ablak Files  $\mathbf{1}$ . (Fájlok) gombjára. Ez a nézet megjeleníti a projektcsomag összes fájlját.

#### Az aktív projekt neve

![](_page_21_Picture_9.jpeg)

Kattintson kétszer a SamplePhotoPrinter.doc.sdlxliff fájlra. A fájl, a projekthez vagy a  $2.$ projektcsomaghoz rendelt fordítási memóriákkal, terminológiai adatbázisokkal és AutoSuggest szótárakkal együtt automatikusan megnyílik az Editor (Szerkesztő) nézetben.

**MEGJEGYZÉS** Ugyanezt megteheti, ha jobb egérgombbal az Open For Translation (Megnyitás fordításra) fülre kattint a helyi menüben. Ezt szemlélteti a fenti képernyőkép is.

![](_page_22_Picture_1.jpeg)

### <span id="page-22-0"></span>Első pillantás az SDL Trados Studio fordítási környezetére

Az SDL Trados Studio-ban a dokumentumok ellenőrzése és fordítása az Editor (Szerkesztő) nézetben történik. Ez a nézet a következőket tartalmazza:

- Navigációs ablak, ahol megtekintheti az összes megnyitott dokumentumot és navigálhat közöttük;
- A szerkesztéshez használatos eszközöket tartalmazó szalagmenü fülek és  $\bullet$ csoportok;
- Szerkesztő ablak, ahol a tényleges fordítás vagy ellenőrzés történik;
- Translation Results (Fordítási eredmények) ablak ez az ablak jeleníti meg a fordítási  $\bullet$ memóriában végzett keresés eredményeit és az automatikus fordítást. Ha nincs megelégedve a program által automatikusan generált megoldással, akkor ezekből a variációkból választhatja ki az aktuális szegmensnek megfelelőt.
- Term Recognition (terminológia felismerés) ablak ez az ablak jeleníti meg a  $\epsilon$ terminológiai adatbázisban végzett keresések eredményeit.

![](_page_22_Picture_9.jpeg)

Editor (Szerkesztő) ablak

![](_page_23_Picture_1.jpeg)

#### <span id="page-23-0"></span>Az Editor (Szerkesztő) ablak részletesebb/jobb megismerése

Az Editor nézet Editor ablaka az, ahol a dokumentumok fordítása történik. A kétnyelvű SDLXLIFF dokumentumban található fordítandó szöveg és a fordítás egymás mellett jelennek meg. A forrásnyelvi szöveg az ablak bal oldalán, míg a célnyelvi szöveg az ablak jobb oldalán jelenik meg. A dokumentumok tartalma szegmensekre bontott (általában mondatok). A célnyelvi szegmensek szerkeszthetőek.

- Az első oszlop a szegmensek sorszámát jelöli. Beállíthatja, hogy a program ne  $\bullet$ mutassa a szegmensek sorszámát. A forrás- és célnyelvi szegmensekkel két különálló listaként is dolgozhat.
- A forrás- és célnyelvi szegmensek oszlopai között helyezkedik el a szegmensállapot oszlop. Ez az oszlop nagyon fontos, hiszen ez mutatja az adott szegmens fordítási állapotát és a fordítás eredetét. Például mutatja, hogy a fordítást jóváhagyta és az adott szegmensre 100%-os egyezést talált a program a fordítási memóriában.
- A célnyelvi szegmensektől jobbra található a dokumentum szerkezetét jelölő oszlop. Egy kóddal jelzi, hogy az eredeti dokumentumban, hol jelenik meg a szegmens szövege. Vigye a kurzort a kód fölé vagy kattintson a kódra és láthatja, hogy a forrásnyelvi dokumentumban, hol jelenik meg az adott szegmens.

![](_page_23_Figure_7.jpeg)

![](_page_24_Picture_1.jpeg)

### <span id="page-24-0"></span>A mintadokumentum fordítása SDL Trados Studio-ban

Ez a rész mutatja be azt, hogyan fordítsa le a mintaprojekt SamplePhotoPrinter.doc nevű fájlját németre az SDL Trados Studio-ban. Először is nyissa meg a mintafájlt. Részletekért lásd a Projektfájl megnyitása fejezetet.

![](_page_24_Picture_4.jpeg)

SamplePhotoPrinter.doc.sdlxliff a Sample Project-ben.

...Documents\Studio 2014\Projects\Samples\SampleProject\ Sample Project.sdlproj

#### <span id="page-24-1"></span>Szövegkörnyezeten alapuló egyezések (Context Matches)

- Ha megnyitja a mintafájlt, akkor az első szegmensben automatikusan lefut egy keresés.  $1$ Az alábbi példa esetében:
	- A fordítási memóriában végrehajtott keresés eredményei a Translation Results (Fordítási eredmények) ablakban jelennek meg és a legjobb megoldást a program automatikusan a célnyelvi szegmensbe helyezi.
	- A program szövegkörnyezeten alapuló egyezést talált a fordítási memóriában, amit automatikusan jóváhagyott. Az egyezés típusa CM a szegmensállapot oszlopban jelenik meg, és a (2) szimbólum jelzi, hogy a szegmenst jóváhagyták.

A szövegkörnyezeten alapuló egyezés nem más, mint 100%-os egyezés kontextusba ágyazva. Például az adott mondatot megelőző mondat is ugyanaz a fordítási memóriában, mint a dokumentumban. Ebben az esetben a szövegkörnyezeten alapuló egyezés azt jelenti, hogy ezt a mondatot a dokumentum elején már egyszer lefordították. A program feltételezi, hogy a fordítási memória és a példa (ahol ez az első mondatpár) kontextusa megegyezik. A szövegkörnyezet alapú egyezést nem kell szerkeszteni.

![](_page_24_Picture_12.jpeg)

![](_page_25_Picture_1.jpeg)

#### <span id="page-25-0"></span>Fuzzy Matches (Fuzzy találatok/részleges találatok)

- $2.$ Helyezze a kurzort a 2. célnyelvi szegmensbe.
	- Két részleges egyezés (91% és 89%) található a fordítási memóriában, melyek a Translation Results (Fordítási eredmények) ablakban jelennek meg.
	- A 91%-os találat a legjobb, ezért azt a program automatikusan beilleszti a dokumentum célnyelvi szegmensébe.

![](_page_25_Picture_6.jpeg)

A File > Options > Editor > Automation (Fájl > Beállítások > Szerkesztő > Automatizálás) menüpont alatt módosíthatja a legjobb részleges egyezés automatikus beillesztéséért felelős beállítást.

![](_page_25_Figure_8.jpeg)

![](_page_26_Picture_1.jpeg)

#### <span id="page-26-0"></span>Terminológiai adatbázis egyezések

Abban a pillanatban, hogy a kurzorral a 2. szegmensbe kattintott, egy terminológiai adatbázis keresés is lefutott. A Photo printer kifejezés szerepel a terminológiai adatbázisban, melyet a forrásnyelvi szegmensben piros felülvonással emelt ki a program.

## photo printer

A Fotodrucker kifejezés fordítása a Term Recognition (Terminológia felismerés) ablakban jelenik meg. Ez a fordítás már szerepelt a fordítási memóriában, ezért a program automatikusan a célnyelvi szegmensbe helyezte azt.

**MEGJEGYZÉS** Egy terminusfordítás beillesztéséhez nyomja meg a Ctrl+Shift+L billentyűkombinációt vagy válassza a Term Recognition (Terminológia felismerés)

> ablakban az Insert term translation (Terminusfordítás beillesztése) parancsot, vagy az Editor nézet Home fülének Terminology csoportjában nyomja meg a Show Translated Terms (Lefordított terminusok megjelenítése) gombot.

![](_page_26_Picture_8.jpeg)

#### <span id="page-26-1"></span>Fordítás szerkesztése

 $3.$ A következőre javítsa a 2. szegmens fordítását: Aufstellungsort für Ihren Fotodrucker finden. Ennek végrehajtásához kattintson a célnyelvi szegmensbe. A szegmens szerkesztéséhez és a Geeigneten szó törléséhez használja a standard Windows szövegszerkesztő funkciókat.

![](_page_27_Picture_1.jpeg)

#### <span id="page-27-0"></span>Helyesírási hibák

A helyesírási hibákat a helytelenül írt szó alatt megjelenő hullámos piros vonal jelzi. A 2. szegmensben a Fotodrucker szó piros hullámos vonallal lett aláhúzva.

Helyesírási hiba

![](_page_27_Picture_5.jpeg)

Tegyük fel, hogy a Fotodrucker szó helyesírását kívánja használni ebben a fordításban. 4. Kattintson a jobb egérgombbal és válassza ki a helyi menüből az Add to Dictionary (Hozzáadás a szótárhoz) parancsot. Ezután a terminus bekerül az Ön saját szótárába és a piros hullámos vonal eltűnik.

 $\bigcirc$ Tipp

Saját szótárának megtekintéséhez válassza a File > Options (Fájl > Beállítások) menün belül az Editor > Spelling (Szerkesztő > Helyesírás) opciót.

### <span id="page-27-1"></span>Fordítás jóváhagyása

 $5.$ Miután befejezte a 2. szegmens fordítását, annak jóváhagyásához nyomja meg a Ctrl+Enter billentyűkombinációt vagy kattintson az Editor nézet Home fülén

található Confirm (Translated) (Fordítás jóváhagyása) (O gombra. Ez a fordítás befejezését jelzi. Fordítás megerősítésekor/elfogadásakor:

- A szegmens állapota Translated-re (lefordítottra) változik és a **10** ikon jelenik meg a szegmensállapot oszlopban.
- A program automatikusan hozzáadja a fordítást a fordítási memóriához. Ha projekt fordítási memóriát használ, akkor a program a fordítást nem a fő fordítási memóriában, hanem a projekt fordítási memóriában menti el.
	- **MEGJEGYZÉS** További információért lásd az **SDL Trados Studio súgó Fordítási** memória frissítése részét.

![](_page_28_Picture_1.jpeg)

#### <span id="page-28-0"></span>Formázási büntetés

Amikor a legutolsó lépésnél jóváhagyta a fordítást, a kurzor automatikusan a következő, még jóváhagyásra váró szegmensre ugrott. A 3. szegmensnél a program 98%-os egyezést talált a fordítási memóriában, A fordítási memóriában talált szöveg a helyes megoldás, de mivel a célnyelvi szegmensnek saját formázási beállításai vannak, melyek eltérnek a fordítási memóriában szereplő szöveg beállításaitól, ezért 2% büntetőpontot kap a fordítás.

- 6. A Translation Results (Fordítási eredmények) ablakban található baszimbólum jelzi a formázási büntetéseket. A büntetés részleteinek megtekintéséhez vigye a kurzort a szimbólum fölé.
- **MEGJEGYZÉS** Alapértelmezetten, az SDL Trados Studio beállításai szerint a felismert formázási címkék (pl: a példában található félkövér és dőlt) rejtve maradnak. Beillesztésnél a címkék rejtve maradnak és a szöveg az Editor (szerkesztő) ablakban megjelenített stílusban lesz formázva.

![](_page_28_Figure_6.jpeg)

![](_page_29_Picture_1.jpeg)

#### <span id="page-29-0"></span>Formázás alkalmazása

A 3. forrásnyelvi szegmens tartalmaz néhány félkövér betűvel (in a dry location) és  $7.$ néhány dőlt betűvel (direct sunlight) írt részt. Az alábbi módszerek egyikével formázza meg a fordításban szereplő szöveget.

#### 1. módszer

A szükséges formázást a QuickPlace legördülő listából választhatja ki. Az úgynevezett QuickPlace lista lehetővé teszi, hogy gyorsan helyezzen át elemeket a forrásnyelvi szegmensből a célnyelvi szegmensbe. Például formázástípusokat, számokat, dátumokat és egyéb felismert, behelyezhető elemeket. A felismert, behelyezhető elemekről további információ a Behelyezhető elem beillesztése fejezetben található.

Formázás alkalmazása a QuickPlace listából:

Jelölje ki a célnyelvi szegmensben az an einem trockenen Ort szövegrészletet és nyomja meg a Ctrl+, (vessző) billentyűkombinációt. A célnyelvi szegmens alatt megjelenik a formázási beállításokat tartalmazó QuickPlace legördülő lista, valamint a forrásnyelvi szegmensben található szövegrészletet, amely ugyanazt a formázási beállítást használja, arany színnel jelöli a program.

![](_page_29_Figure_8.jpeg)

Az első félkövér betűtípussal szedett mintaszöveg kiválasztásához nyomja meg az Enter vagy Tab billentyűt.

(sample text) félkövér mintaszöveg (sample text)

A fenti lépések megismétlésével alkalmazhatja a dőlt betűtípust a keinem direkten Sonnenlicht szövegrészletre. Ez alkalommal a dőlttel írt mintaszöveget válassza ki a QuickPlace gördülőlistából.

#### 2. módszer

Formázási beállításokat a QuickInsert (gyors beillesztés) csoportban is választhat. Így akkor is alkalmazhat formázási beállításokat fordításán, ha az a forrásnyelvi szegmensben nem is létezik.

- A célnyelvi szegmensben válassza ki az an einem trockenen Ort szövegrészletet, majd kattintson a **b** gombra a **Home** fül QuickInsert (gyors beillesztés) csoportjában vagy nyomja meg a Ctrl+B billentyűkombinációt.
- A célnyelvi szegmensben válassza ki a keinem direkten Sonnenlicht szövegrészletet,  $\bullet$ majd kattintson a id gombra a **Home** fül QuickInsert (gyors beillesztés) csoportjában vagy nyomja meg a Ctrl+I billentyűkombinációt.
- A fordítás jóváhagyásához nyomja meg a Ctrl+Enter billentyűkombinációt. 8.

![](_page_30_Picture_1.jpeg)

#### <span id="page-30-0"></span>Ellenőrzés

AZ SDL Trados Studio olyan ellenőrző eszközöket is tartalmaz, melyek hibákat és következetlenségeket keresnek a lefordított szövegben. A szegmens fordításának jóváhagyásával az ellenőrzés automatikusan lefut és a hibák a Messages (Üzenetek) ablakban jelennek meg. Az SDL Trados Studio a következő ellenőrzéseket képes elvégezni:

![](_page_30_Picture_37.jpeg)

Mivel a 4. szegmens esetében a program nem talál egyezést a fordítási memóriában, a 9. célnyelvi szegmens üresen marad. A példa szemléltetésére a következő rossz számot tartalmazó, helytelen fordítást írja be: Lassen Sie 11 cm Abstand., majd a fordítás jóváhagyásához és az ellenőrzés lefuttatásához nyomja meg a Ctrl+Enter billentyűkombinációt.

![](_page_30_Picture_38.jpeg)

![](_page_31_Picture_1.jpeg)

A program hibát észlelt és a szegmensállapot oszlopban a  $\bullet$  szimbólum  $\bullet$ jelenik meg. A hiba gyors magyarázatához vigye a kurzort a szimbólum fölé.

![](_page_31_Picture_42.jpeg)

A hiba arra utal, hogy a forrásnyelvi szegmens egy számadata hiányzik a fordításban. Az ön fordításában 11 cm szerepel a forrásnyelvi szegmensben szereplő 12 cm helyett.

- 10. A hiba részletes információiért:
	- Kattintson a Messages (Üzenetek) fülre, hogy megjelenítse a Messages (Üzenetek)  $\bullet$ ablakot.

![](_page_31_Picture_43.jpeg)

Jobb egérgombbal kattintson a hibaüzenetre és válassza a Show Message Details... (Üzenet részleteinek megjelenítése) opciót.

![](_page_32_Picture_1.jpeg)

![](_page_32_Picture_70.jpeg)

A Problem Description (Probléma leírása) ablak további részletekkel szolgál, illetve megoldásokat javasol a hiba elhárítására.

Az Editor (szerkesztő) ablakba való visszatéréshez kattintson a Close (Bezárás) gombra, majd a következő oldalon található példánál oldja meg a problémát.

Az F8 billentyű lenyomásával az egész dokumentumra kiterjesztheti az ellenőrzést.

![](_page_32_Picture_6.jpeg)

A Verification Message Details (Üzenet részleteinek megjelenítése) párbeszédablak használatával áttekintheti és néha automatikusan kijavíthatja a hibákat. További részletekért lásd az SDL Trados Studio on-line súgóját.

#### <span id="page-32-0"></span>Behelyezhető elem beillesztése

A behelyezhető elemek olyan forrásnyelvi tartalmak, melyeket nem kell fordítani, vagy olyan tartalmak, melyeket a fordítási memória alkalmazásával automatikusan lokalizálni lehet. A behelyezhető elemeket az Editor (szerkesztő) ablakban a program kék aláhúzással jelöli. 12 cm

11. Módosítsa a 4. szegmens fordítását és illessze be a helyes behelyezhető elemet (12 cm):

- Törölje a célnyelvi szegmensből a szöveget.
- Másolja vagy gépelje be a következő szöveget a célnyelvi szegmensbe: Auf der Rückseite des Fotodruckers sollte für problemlosen Papiertransport ein Abstand von mindestens
- Nyomja meg a Ctrl+, (vessző) billentyűkombinációt. Megjelenik a QuickPlace legördülő lista. Egy korábbi példánál a QuickPlace legördülő lista formázási beállításokat mutatott, most a forrásnyelvi szegmensben szereplő számot mutatja, melyet Önnek a célnyelvi szegmensbe kell beillesztenie.

![](_page_33_Picture_1.jpeg)

QuickPlace legördülő lista

![](_page_33_Picture_3.jpeg)

- Ahhoz, hogy a 12 cm behelyezhető elemet kiválassza a listából, nyomja meg az Enter vagy Tab billentyűt.
- A fordítás maradék részét másolja vagy gépelje be. gelassen werden.  $\bullet$
- A fordítás jóváhagyásához nyomja meg a Ctrl+Enter billentyűkombinációt.  $\bullet$ Ezúttal nincsenek ellenőrzési hibák.

![](_page_34_Picture_1.jpeg)

#### <span id="page-34-0"></span>AutoSuggest használata

Az AutoSuggest funkció figyelemmel kíséri az Ön által begépelt szavakat és néhány karakter begépelése után az AutoSuggest erőforrások olyan szavakat, mondatokat javasolnak célnyelven, melyek ugyanazokkal a karakterekkel kezdődnek. Az AutoSugest a következő erőforrásokat használja: terminológiai adatbázisok, AutoSuggest szótárak, (kétnyelvű mondattöredékek a fordítási memóriából) és AutoText bejegyzések. További információkért lásd az Erőforrások fejezetet.

12. Az AutoSuggest segítségével fordítsa le a 9. szegmenst:

Helyezze a kurzort a 9. szegmensbe. Nyomja le a H betűt. Az AutoSuggest lista  $\bullet$ 

megjelenik a szegmens alatt. A Hinweis szó használatát javasolja. A szimbólum mutatja, hogy a javaslat forrása a fordítási memória. A javaslat beillesztéséhez nyomja meg az Enter billentyűt.

![](_page_34_Picture_114.jpeg)

- Írjon egy kettőspontot: és a szegmens megerősítéséhez/elfogadásához nyomja  $\bullet$ meg a Ctrl+Enter billentyűkombinációt.
- 13. A kurzor automatikusan a 10. szegmensbe kerül. Az AutoSuggest segítségével fordítsa le a szegmenst:
	- Gépelje be a következő fordítást az AutoSuggest listáján szereplő ajánlott  $\bullet$ kifejezéseket használva (a félkövér betűk azokat a szavakat vagy töredékeket jelölik, amelyeket az első betű begépelését követően be tud illeszteni az AutoSuggest listából): Verwenden Sie ausschließlich das Netzteil, das im Lieferumfang des Druckers enthalten ist.
	- Gépelje be a Fotodrucker F betűjét. A következő javaslatok jelennek meg. A listán  $\bullet$ szerepelnek javaslatok a terminológiai adatbázisból és a fordítási memóriából

egyaránt. A szimbólum mutatja, hogy a javaslat forrása a terminológiai adatbázis. Ebben az esetben kétszer szerepel a Fotodrucker a javaslati listán, hiszen megtalálható a terminológiai adatbázisban és a fordítási memóriában is. Pontosabb fordítást tesz lehetővé, ha a javasolt kifejezés két különböző forrásban is megtalálható.

Használja a nyíl billentyűket a Fotodrucker egyik verziójának kijelöléséhez, majd  $\bullet$ nyomja meg az Enter billentyűt a javaslat beillesztéséhez.

![](_page_34_Picture_115.jpeg)

A szegmens jóváhagyásához nyomja meg a Ctrl+Enter billentyűkombinációt.

![](_page_35_Picture_1.jpeg)

#### <span id="page-35-0"></span>A fordítás előnézete

Munka közben is megtekintheti a fordítás előnézetét. A valós idejű előnézet mutatja a változásokat gépelés közben. Az előnézet minden alkalommal frissül, amikor jóváhagy egy szegmenst. Ez a fajta előnézet a gyakran használt fájlformátumok, mint például a Microsoft Word és a HTML esetében érhető el.

**MEGJEGYZÉS** A dokumentumok előnézetét megtekintheti abban az alkalmazásban is, amelyben azok eredetileg készültek, vagy böngészőjében megtekintheti a kétnyelvű dokumentum nyomtatási képét is. További információt az SDL Trados Studio súgójában talál.

- 14. Fordítás előnézete
	- Vigye a kurzort a Preview (Előnézet) fülre az alkalmazás jobboldalán.

![](_page_35_Picture_70.jpeg)

A Preview (Előnézet) ablak jelenik meg. Kattintson a rögzítés - Eszimbólumra a megjelenített ablak rögzítéséhez. Az előnézet ablak a jobboldali alsó sarokba kerül.

![](_page_35_Figure_9.jpeg)

A Preview (Előnézet) ablakban kattintson a Click here to generate initial preview (Kattintson ide az előnézet létrehozásához) linkre. A dokumentum a Preview (Előnézet) ablakban tekinthető meg.

![](_page_36_Picture_1.jpeg)

A Preview (Előnézet) ablakban a lefordított és jóváhagyott tartalmak jelennek meg. A fordításra és jóváhagyásra váró angol elemeket is megjeleníti. Az Ön által épp szerkesztett szegmens (a 11-es szegmens) szürkével van kiemelve. Ez az angol forrásnyelvi szöveget mutatja, mert még fordításra vár a szegmens.

![](_page_36_Picture_42.jpeg)

Az AutoSuggest listáján szereplő ajánlott kifejezéseket használva gépelje be a  $\bullet$ következő fordítást a 11-es szegmens célnyelvi helyére (a félkövér betűk azokat a szavakat vagy töredékeket jelölik, amelyeket az első betű begépelését követően be tud illeszteni az AutoSuggest listából):

Andere Adapter können Ihre Kamera, Fotodrucker bzw. Computer beschädigen.

A fordítás jóváhagyásához nyomja meg a Ctrl+Enter billentyűkombinációt. A  $\bullet$ Preview (Előnézet) ablak frissül az új fordítással.

![](_page_37_Picture_1.jpeg)

## <span id="page-37-0"></span>A mintadokumentum fordítása a PerfectMatch (tökéletes egyezés) alkalmazásával

A PerfectMatch (tökéletes egyezés) olyan szövegkörnyezeti egyezés, amely a frissített forrásnyelvi fájlokat a megfelelő kétnyelvű dokumentumokkal veti össze, nem pedig a fordítási memóriával.

A szegmensegyezések, azaz PerfectMatch-ek (tökéletes egyezések) esetében a szövegkörnyezet is ellenőrzésre kerül annak biztosítása érdekében, hogy valóban ugyanaz legyen a két szegmens. Ezek aztán a már meglévő kétnyelvű dokumentumokból a frissített forrásfájlokba kerülnek. Mivel a PerfectMatch (tökéletes egyezés) szegmensek keresési folyamatának része a szövegkörnyezet ellenőrzése, a PerfectMatch egységek általában már nem igényelnek további fordítást vagy szerkesztést.

#### <span id="page-37-1"></span>Fordítás PerfectMatch egyezésekkel

Tegyük fel, hogy az előbbi példában lefordított fotónyomtató mintadokumentum teljesen le lett fordítva és át lett nézve. Megjelenik fotónyomtató 2. verziója, ezért némi szöveggel kiegészült a dokumentum.

Mivel a dokumentum alapvetően megegyezik az előző dokumentummal, a projektmenedzser a PerfectMatch (tökéletes egyezés) alkalmazásával előfordította a fájlt. Ez a korábban lefordított dokumentum fordításait illeszti be a dokumentum új változatába PerfectMatch (tökéletes) egyezésekként.

- A Files (Fájlok) nézet megjelenéséhez kattintson a nézetek navigációs ablak Files  $1.$ (Fájlok) gombjára.
- Jobb egérgombbal kattintson a TryPerfectMatch.doc.sdlxliff fájlra és válassza az Open for  $2.$ Translation (Megnyitás fordításra) menüpontot a helyi menüből. A fájl automatikusan megnyílik az Editor (Szerkesztő) nézetben.

![](_page_37_Picture_10.jpeg)

A feladat követéséhez használja az alkalmazás Sample Project nevű mintafájlját. Ha nem ez az aktív (éppen kiválasztott) projekt, akkor váltson a Projects (Projektek) nézetre és kattintson kétszer a Sample Project sorra.

...Documents\Studio 2014\Projects\ Samples\SampleProject\ en-US\TryPerfectMatch.doc

- PerfectMatch (tökéletes egyezés) található a dokumentum szegmenseinek jó részében. 3. PerfectMatch fordítások:
	- **DEMO Mutatja a fordítás eredetét, amely alapján ez egy PerfectMatch** (tökéletes egyezés).
	- La A szegmens állapota Signed off (végleg jóváhagyott). Ez azt jelenti, hogy a fordítások nem igényelnek több munkálatot vagy áttekintést.
	- **B** Mivel további feladat nincs velük, a program zárolja, ezáltal megóvva a véletlenszerű szerkesztéstől.

![](_page_38_Picture_1.jpeg)

![](_page_38_Picture_70.jpeg)

### <span id="page-38-0"></span>A megjelenítési szűrő használata új tartalom megjelenítéséhez

- $4.$ Ahhoz, hogy a megjelenítési szűrő kilistázza a PerfectMatch funkcióval (tökéletes egyezéssel) még le nem fordított új tartalmat:
	- Menjen Display Filter (Megjelenítési szűrő) csoportra az Editor nézet Review (Ellenőrzés) fülén.

![](_page_38_Picture_6.jpeg)

Ezzel végzett a dokumentum fordításával. A módosítások mentéséhez kattintson a n 6. Save (Mentés) gombra és zárja be a dokumentumot.

Áttekintéskor csak a 8. szegmens tartalmát kell ellenőrizni, hiszen az összes többi PerfectMatch (tökéletes egyezések) már átment az ellenőrző folyamaton.

![](_page_39_Picture_1.jpeg)

## <span id="page-39-0"></span>Ellenőrzés az SDL Trados Studio-ban

Mindkét dokumentum fordítását követően Ön vagy egy külön lektor leellenőrizheti a fordításokat. Ha az előző rész dokumentuma még mindig nyitva van, akkor mentse el és zárja be azt.

**MEGJEGYZÉS** Amennyiben egy olyan lektorral dolgozik, aki nem rendelkezik Studio-val (pl. egy szaklektor), a fájlt exportálhatia Wordben történő lektoráláshoz is. További információt az SDL Trados Studio súgójában talál.

## <span id="page-39-1"></span>A mintafájl megnyitása és ellenőrzése

![](_page_39_Picture_6.jpeg)

A feladat követéséhez használja az alkalmazás Sample Project nevű mintafájlját. Ha nem ez az aktív (éppen kiválasztott) projekt, akkor váltson a Projects (Projektek) nézetre és kattintson kétszer a Sample Project sorra.

...Documents\Studio 2014\Projects\Samples\SampleProject\ Sample Project.sdlproj

A Files (Fájlok) nézet megjelenéséhez kattintson a nézetek navigációs ablak Files  $\mathbf{1}$ . (Fájlok) gombjára.

Jobb egérgombbal kattintson a SamplePhotoPrinter.doc.sdlxliff fájlra és válassza az  $2.$ Open for Review (Megnyitás ellenőrzésre) menüpontot a helyi menüből. A fájl automatikusan megnyílik az Editor (Szerkesztő) nézetben.

![](_page_39_Picture_11.jpeg)

![](_page_39_Picture_12.jpeg)

SamplePhotoPrinter.doc.sdlxliff a Sample Project-ben.

Amikor megnyit egy fájlt ellenőrzésre, a képernyő elrendezése az Editor (Szerkesztő) nézetben megváltozik, és megjelenik az a szegmensállapot lista, amely kifejezetten az ellenőrzési állapotokra vonatkozik.

![](_page_40_Picture_1.jpeg)

![](_page_40_Picture_88.jpeg)

#### <span id="page-40-0"></span>Fordítások jóváhagyása

Amikor végzett egy szegmens ellenőrzésével, jóvá kell hagynia vagy el kell utasítania a fordítást.

Ahhoz, hogy jóváhagyja a fordítást, helyezze a kurzort a célnyelvi fordítás 1.  $3.$ szegmensébe és nyomja meg a Ctrl+Enter billentyűkombinációt vagy kattintson a Confirm (Translation Approved) (Jóváhagyás, fordítás jóváhagyása) @ gombra az Editor nézet Home fülének Segment Actions (Szegmens műveletek) csoportjában.

Fordítás jóváhagyásakor:

- $\bullet$ A szegmens állapota Approved-ra (jóváhagyottra) változik és a következő ikon jelenik meg a szegmensállapot oszlopban:
- A szegmens ellenőrzése is lefut. A szegmensellenőrzési hibák a Messages (Üzenetek) ablakban jelennek meg.

![](_page_40_Picture_9.jpeg)

![](_page_41_Picture_1.jpeg)

#### <span id="page-41-0"></span>Fordítások elutasítása változások követésével

A változások követése funkció láthatóvá teszi a fordított szöveg bármely változtatását az eredeti szöveggel együtt. Ezáltal az eredeti szöveg és a javaslatok összehasonlíthatók. A funkció automatikusan bekapcsol, amikor az Open for Review (Megnyitás ellenőrzésre) parancsot választja.

A 2. szegmensben a photo printer jelenlegi fordítása Fotodrucker. Tegyük fel, hogy az ügyfél megkérte Önt, hogy a fordítás során a Drucker szót használja. A Track Changes (változások követése) funkció segítségével egy másik kifejezést javasolhat a Fotodrucker helyett.

- 4. Amikor a legutolsó lépésnél jóváhagyta a fordítását, akkor a kurzor automatikusan a következő jóváhagyásra váró, 2. szegmensre ugrott. Törölje a Fotodrucker szót, és írja be helyette a Drucker kifejezést. Amikor ezt teszi:
	- A Fotodrucker piros vonallal áthúzva jelenik meg, ezzel jelezve, hogy törölte a szót. A Drucker pedig lilán, egy vonallal aláhúzva jelenik meg, így jelölve, hogy beillesztette ezt a szót. Amikor a dokumentum visszakerül a fordítóhoz, ő a jobb egérgomb segítségével minden egyes esetben elfogadhatja vagy elutasíthatja a változásokat.
	- A szegmens állapota Rejected (Elutasított) állapotúra változik és a következő ikon jelenik meg a szegmensállapot oszlopban:

![](_page_41_Picture_8.jpeg)

#### <span id="page-41-1"></span>Fordítások elutasítása megjegyzéseket használva

Megjegyzések hozzáfűzésével elmagyarázhatja, hogy mi a hiba a fordításban. Megjegyzést fűzhet az aktuális célnyelvi szegmenshez, a kiválasztott szöveghez vagy akár az egész dokumentumhoz.

Adjon hozzá egy megjegyzést a 2. szegmenshez, amelyben megindokolja, hogy miért cserélte a Fotodrucker kifejezést Drucker-re.

Jelölje ki a fordítás 2. szegmensében a Fotodrucker Drucker kifejezéseket és nyomja 5. meg a Ctrl+Shift+N billentyűkombinációt vagy jobb egérgombbal hívja be a helyi menüt és válassza az Add Comment (Megjegyzés hozzáadása) parancsot.

![](_page_42_Picture_1.jpeg)

Töltse ki a párbeszédablakot a lent látható módon, majd a megjegyzés hozzáadásához kattintson az OK gombra.

![](_page_42_Picture_44.jpeg)

A megjegyzés így megjelenik a Comments (Megjegyzések) ablakban. Amikor hozzáadta ezt a megjegyzést:

- A szöveg, amelyhez a megjegyzést fűzte, halványpirossal ki lett emelve, amely azt jelöli, hogy a megjegyzés szigorúsági szintje Error (hiba).
- Ha a szegmenst még nem utasították el, a szegmens állapota Rejected (Elutasított) állapotúra változik és a következő ikon jelenik meg a szegmensállapot oszlopban:

 $\mathbf{O}_{\text{Tipp}}$ 

A megjegyzéssel ellátott szöveg halványsárga kiemeléssel jelenik meg, ha a szigorúsági szintje tájékoztató jellegű vagy halvány narancssárga, ha figyelmeztető jelzésről van szó.

![](_page_42_Picture_45.jpeg)

![](_page_43_Picture_1.jpeg)

#### <span id="page-43-0"></span>Fordítások manuális elutasítása

Manuálisan is elutasíthatja a szegmenseket. Mivel a megjegyzésben jelölte, hogy a Drucker kifejezést szeretné használni a Fotodrucker helyett, utasítsa el az összes többi fordítást.

- 6. Ahhoz, hogy jóváhagyja a fordítást, helyezze a kurzort a 3. szegmensbe és nyomja meg a Ctrl+Shift+Enter billentyűkombinációt vagy kattintson a Reject (Translation Rejected) (Elutasítás, fordítás elutasítása) do gombra az Editor nézet Home fülének Segment Actions (Szegmens műveletek) csoportjában.
- 7. A szegmens állapota Rejected (Elutasított) állapotúra változik és a következő ikon jelenik meg a szegmensállapot oszlopban:

![](_page_43_Picture_76.jpeg)

#### <span id="page-43-1"></span>A fennmaradó szegmensek jóváhagyása

Tegyük fel, hogy befejezte a teljes dokumentum ellenőrzését és nem utasított el egyéb fordításokat. Egyszerre jóváhagyhatja a maradék szegmenseket.

- 8. Az összes olyan fordítás jóváhagyásához, amelyet még nem utasított vagy fogadott el:
	- Kattintson a **de di**gombra.  $\bullet$
	- Megjelenik egy üzenet. Olvassa el, majd kattintson a Yes (Igen) gombra.  $\bullet$
	- Minden olyan fordítás, amelynek állapota nem Translation Approved (Fordítás  $\bullet$ jóváhagyva) vagy Translation Rejected (Fordítás elutasítva) Translation Approved (Fordítás jóváhagyva) állapotot kap, majd a program elmenti és bezárja a dokumentumot.

![](_page_44_Picture_1.jpeg)

## <span id="page-44-0"></span>Javítások végrehajtása

Amikor egy dokumentumot ellenőriz vagy a már ellenőrzött dokumentumon javításokat eszközöl, akkor a megjelenítési szűrők segítségével rákereshet azokra a szegmensekre, melyeket még ellenőrizni vagy javítani kell.

#### <span id="page-44-1"></span>Szegmensek ellenőrzéséhez használható megjelenítési szűrők

Az SDL Trados Studio olyan szűrőket tartalmaz, melyek segítségével rászűrhet az ellenőrizni kívánt fordításokra. Amikor egy dokumentumot ellenőriz vagy a lektor visszajelzése alapján javításokat végez, akkor két fő kategóriát különböztetünk meg.

![](_page_44_Picture_36.jpeg)

A szűrők az Editor nézet Review (Ellenőrzés) fülének Display Filter (Megjelenítési szűrő) csoportjából is kiválaszthatók.

![](_page_44_Picture_37.jpeg)

![](_page_45_Picture_1.jpeg)

#### <span id="page-45-0"></span>Megjelenítési szűrők használata

Tegyük fel, hogy megkapta a fordítást ellenőrző személy javításait. A javítást igénylő szegmensek megtalálásához használja a megjelenítési szűrőket.

Ha az előző rész dokumentuma még mindig nyitva van, akkor mentse el és zárja be azt.

![](_page_45_Picture_5.jpeg)

A feladat követéséhez használja az alkalmazás Sample Project nevű mintafájlját. Ha nem ez az aktív (éppen kiválasztott) projekt, akkor váltson a Projects (Projektek) nézetre és kattintson kétszer a Sample Project sorra.

...Documents\Studio 2014\Projects\Samples\SampleProject\ Sample Project.sdlproj

- 1. A Files (Fájlok) nézetben jobb egérgombbal kattintson a SamplePhotoPrinter.doc.sdlxliff fájlra és a gyorsmenüből válassza ki az Open for Translation (Megnyitás fordításra) menüpontot a helyi menüből. A fájl automatikusan megnyílik az Editor (Szerkesztő) nézetben.
- A javítást igénylő tartalom megjelenítéséhez állítsa be a szűrőt úgy, hogy csak a  $2.$ Translation Rejected (Fordítás elutasítva) állapotú szegmenseket mutassa a program.
	- Nyomja meg a Translation rejected gombot a Review (Ellenőrzés) fül Display Filter  $\bullet$ (Megjelenítési szűrő) csoportjában.

![](_page_45_Picture_106.jpeg)

Csak a 2. és 3. szegmens jelenik meg. Ezeket a szegmenseket az ellenőrzést végző személy elutasította az utolsó feladatban, mivel az ügyfél azt kérte, hogy a Fotodrucker helyett inkább a Drucker terminust használja.

![](_page_45_Picture_107.jpeg)

#### <span id="page-45-1"></span>Javasolt (változások követése) módosítások elfogadása

- Fogadja el a javasolt módosításokat:  $3.$ 
	- $\bullet$ Helyezze a kurzort a Fotodrucker terminusra, majd nyomja meg a Ctrl+Shift+F9 billentyűkombinációt vagy jobb egérgombbal hívja be a helyi menüt és válassza az Accept Change (Módosítás elfogadása) parancsot. A program eltávolítia a szót a fordításból.
	- $\bullet$ Végezze el ugyanezt a műveletet a másik változások követésével végzett módosításon, a **Drucker** terminuson.
	- A fordítás jóváhagyásához nyomja meg a Ctrl+Enter billentyűkombinációt.

![](_page_46_Picture_1.jpeg)

#### <span id="page-46-0"></span>A lefordított, célnyelvű dokumentum létrehozása

Tegyük fel, hogy befejezte a mintadokumentum fordítását. Hozza létre a lefordított dokumentum végleges, célnyelvű verzióját.

- Ha bezárta a SamplePhotoPrinter.doc.sdlxliff fájlt, akkor nyissa meg újra az Editor  $\overline{4}$ . (Szerkesztő) nézetben.
- 5. Válassz a File > Save Target As (Célnyelvű dokumentum mentése másként) opciót.

Mentse el a végső Word dokumentumot például SamplePhotoPrinter-Translated.doc néven.

![](_page_46_Figure_7.jpeg)

![](_page_47_Picture_1.jpeg)

## <span id="page-47-0"></span>Munka visszaküldése

Tegyük fel, befejezte az Önnek csomagban küldött összes fájl fordítását, és most vissza szeretné küldeni munkáját az ügyfélnek (általában a projektvezetőnek). Ehhez return package (visszaküldendő csomag) formában kell visszaküldenie munkáját. Amint létrehozta a csomagot, visszaküldheti azt e-mailben, feltöltheti FTP oldalra vagy használhat bármely más preferált módszert. A WorldServer csomagokat fel lehet tölteni közvetlen a WorldServerre.

**MEGJEGYZÉS** A munka visszaküldendő csomagban történő leadása csak akkor használható, ha a fordításra szánt fájlokat projektcsomagban kapta.

## <span id="page-47-1"></span>Visszaküldendő csomag létrehozása

A Project nézet Home fülének > Packages (Csomagok) csoportjában nyomja meg a  $1.$ Create Return Package (Visszaküldendő csomag létrehozása) gombot. A Create Return Package (Visszaküldendő csomag létrehozása) varázsló a Select Files (Fájlok kiválasztása) oldalon jelenik meg. A referenciafájlokat kivéve a lista tartalmazza a projekt valamennyi fájlját.

![](_page_47_Picture_7.jpeg)

A mintaprojekt esetében nem áll rendelkezésre a visszaküldendő csomag létrehozása opció, mivel eredetileg a fájlokat nem projektcsomag formában kapta.

- A Select Files (Fájlok kiválasztása) oldalon pipálja be azokat a fájlokat, amelyeket bele  $2.$ szeretne tenni a csomagba. Ha a felsorolt fájlok közül már néhányat visszaküldött egy másik visszaküldendő csomagban, azokat a program alapértelmezetten nem pipálja be.
- A Return Package Options (Visszaküldendő csomag opciók) oldalra lépéshez kattintson a  $3.$ Next (Tovább) gombra.
- 4. A Save Return Package (Visszaküldendő csomag mentése) párbeszédablak megnyitásához kattintson a **Browse (Tallózás)** gombra. Válassza ki a helyet ahová a visszaküldendő csomagot menteni szeretné, majd a visszaküldendő csomag neveként a File name (Fájlnév) ablakba írja be a SampleProjectReturn nevet, majd kattintson a Save (Mentés) gombra.

#### **MEGJEGYZÉS** Ha WorldServer csomagot kíván visszaküldeni, a Return Package Options (Visszaküldendő csomag opciók) oldalon a Server (Szerver) opció kiválasztásával közvetlen a WorldServerre is feltöltheti a csomagot.

- Ha megjegyzést szeretne fűzni a visszaküldendő csomaghoz, akkor azt a Comment 5. (Megjegyzés) ablakban megteheti.
- 6. A csomag létrehozásához kattintson a Finish (Befejezés) gombra, majd lépjen a Creating Return Package (Visszaküldendő csomag létrehozása) oldalra.
- Amint a csomag létrehozása befejeződött, a projektnév mellett szereplő állapot  $7.$ Completed (Kész)-re vált.
- 8. A Send Packages by Email (Csomag küldése e-mailben) gombra kattintva e-mailben is elküldheti a visszaküldendő csomagot a megfelelő személynek.
- Ha más módon szeretné elküldeni a csomagot, például FTP oldalra való feltöltéssel, 9. akkor a visszaküldendő csomagot tartalmazó mappa megnyitásához kattintson az Open Target Folder (Célnyelvi mappa megnyitása) gombra.

![](_page_48_Picture_1.jpeg)

10. A Create Return Package (Visszaküldendő csomag létrehozása) varázsló bezárásához kattintson a Close (Bezárás) gombra.

## <span id="page-48-0"></span>Az első lépések útmutató vége

Most már tisztában van azzal, hogyan fordítson és ellenőrizzen dokumentumokat az SDL Trados Studio-ban. Az dokumentumok SDL Trados Studio-ban való fordításával és ellenőrzésével kapcsolatos további információkért, lásd az **SDL Trados Studio súgót**. Ezt az SDL Trados Studio Help fülén található Help Topics (Súgó témák) gombra kattintva éri el.

![](_page_49_Picture_0.jpeg)

Copyright © 2013 SDL plc. és Tech-Lingua Bt. Minden jog fenntartva. Minden céges termék- vagy szolgáltatás megnevezés, melyekre a jelen kiadványban hivatkozunk, a vonatkozó tulajdonosok tulajdonát képezik.

Az SDL a globális információmenedzsment (GIM) technológiai megoldásainak piacvezetője. A globális információmenedzsment lehetővé teszi a vállalatok számára, hogy kapcsolatban maradjanak ügyfeleikkel kezdve a márkaazonosságtól egészen az értékesítés és ügyfélszolgálat, illetve támogatásig, nyelvtől és kultúrától függetlenül.

Az SDL eddig több mint 1.500 vállalati ügyféllel rendelkezik, több mint 185.000 licencet vonultatott fel a fordítás ellátási láncon belül. További információkért látogasson el a következő oldalra: [www.sdl.com.](http://www.sdl.com/)